### 6-1 請求管理 請求情報検索

請求情報検索では、派遣会社が⼊⼒し提出を⾏った請求情報を検索し、確認することができます。 また、請求情報を CSV ファイル形式でダウンロードすることが可能です。

### **▶請求情報検索**

**[請求情報検索]**メニューをクリックして、請求情報検索画面を表示します。

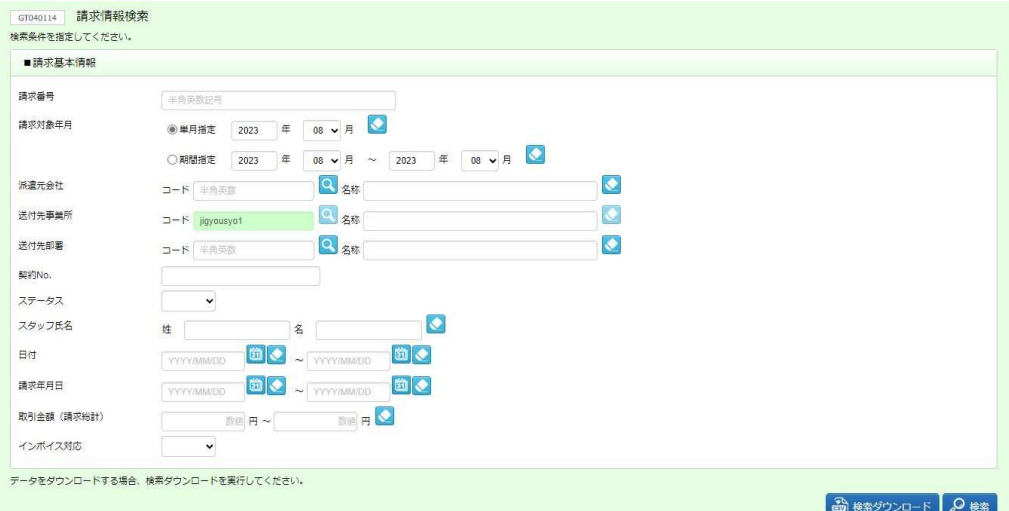

必要に応じて検索条件に指定する項目を入力してください。

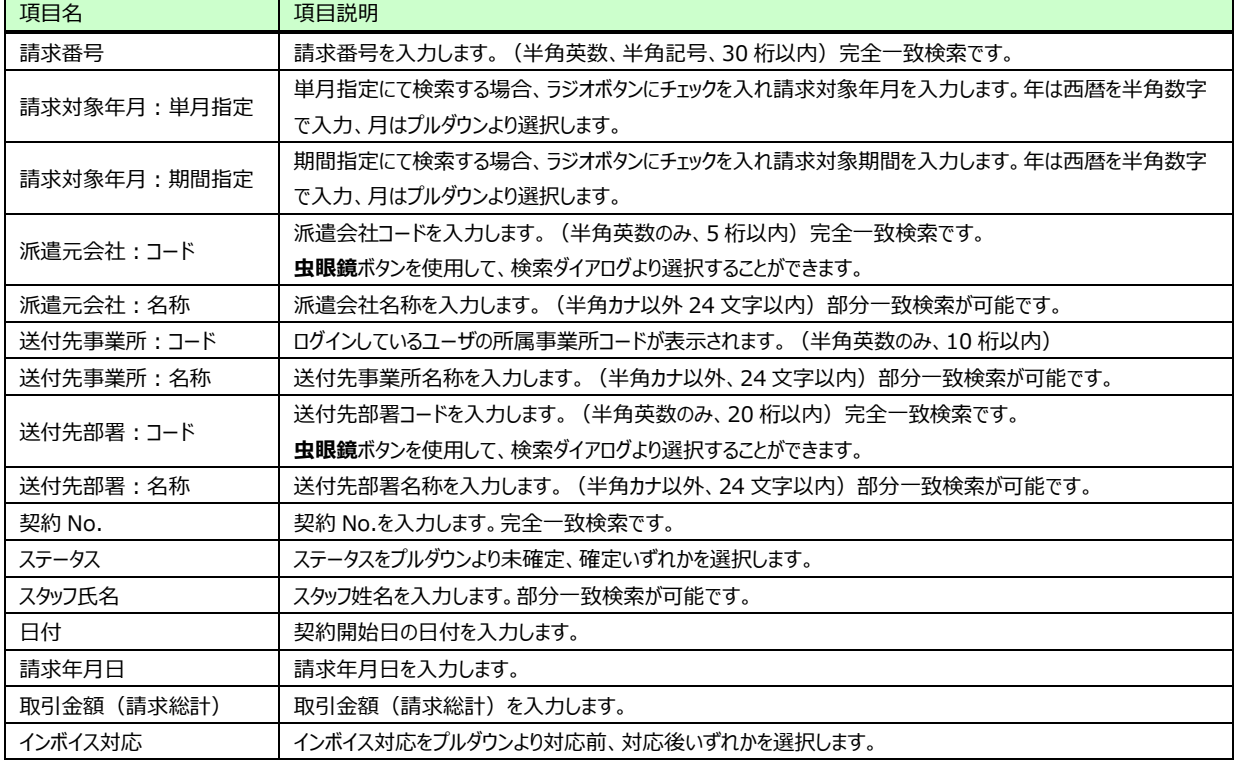

#### ■請求基本情報【入力項目·画面項目】

### ▶請求情報検索結果一覧

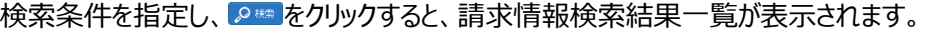

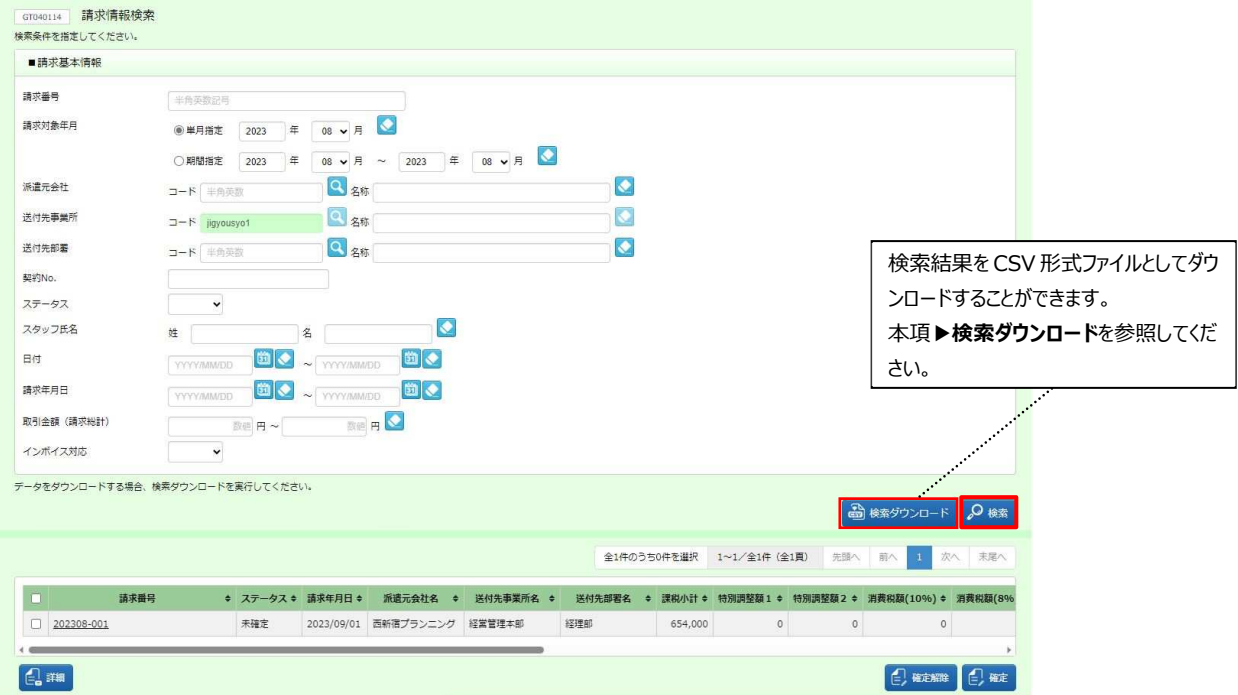

※表示件数が 15 件を超える場合、複数ページに分かれて表示されます。

検索結果⼀覧右上の「次へ」を押下することでページを切り替えることが可能です。

下部には以下のボタンが表示されます。

**詳細**ボタン・・・請求情報詳細画⾯に遷移します。本項**▶請求情報詳細画面**を参照してください。 **確定解除**ボタン・・・確定した請求情報を確定解除します。本項**▶請求情報詳確定解除**を参照してください。 **確定**ボタン・・・未確定の請求情報を確定します。本項**▶請求情報詳確定**を参照してください。

【補足事項】

検索結果一覧の左上のチェックボックスにチェックを入れると、表示されたページ内で全件選択することができます。 複数ページある場合は、ページごとに選択を行います。

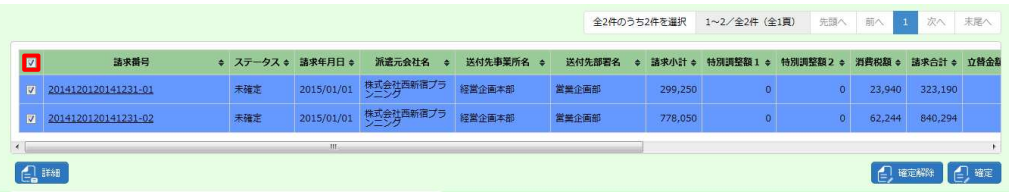

#### 請求情報検索結果一覧【画面項目】

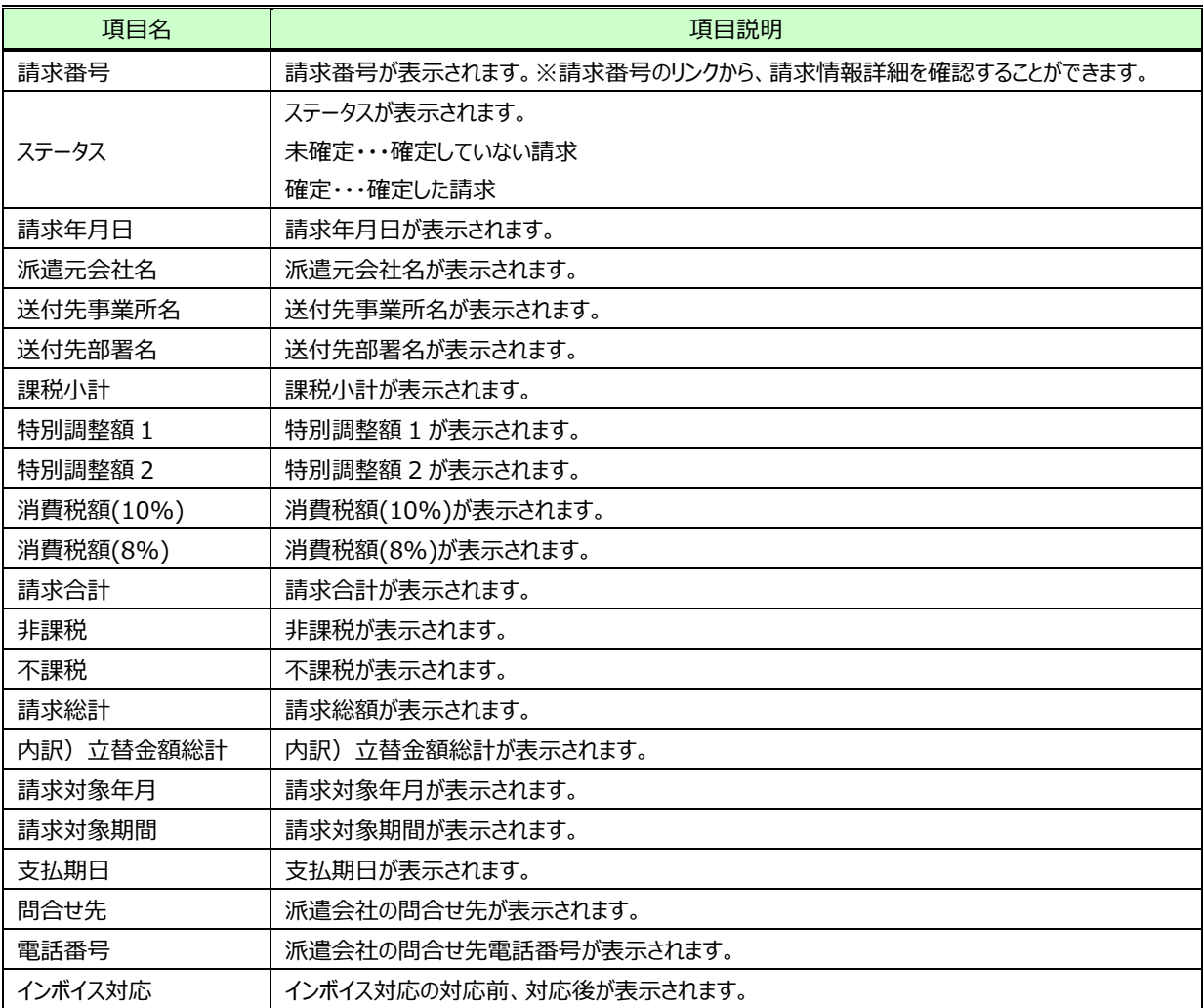

### 6-1 請求管理 請求情報検索

### **▶請求情報詳細**

請求情報検索結果一覧から詳細を参照したい請求番号を選択し、 4**™をクリックすると、請求情報詳細**画面が 表示されます。

※派遣元が印影を設定している場合は、「電話番号」の下に「印影」の項目と、派遣元の選択に応じて「印影あり・印影なし」が表示 されます。

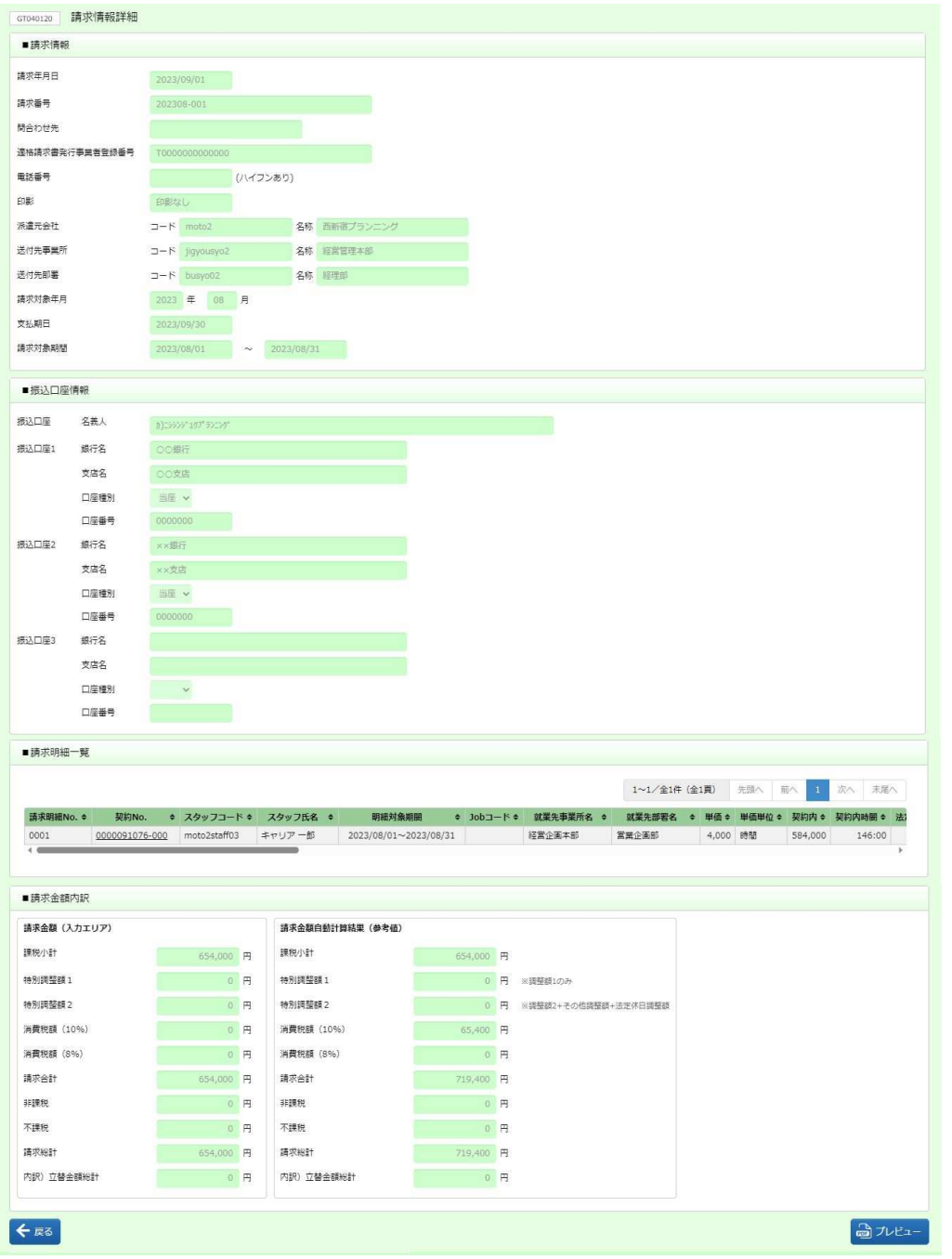

# 6-1 請求管理 請求情報検索

#### 【補足事項】

### ■請求明細一覧の契約 No.のリンクから、契約内容詳細を確認することができます。

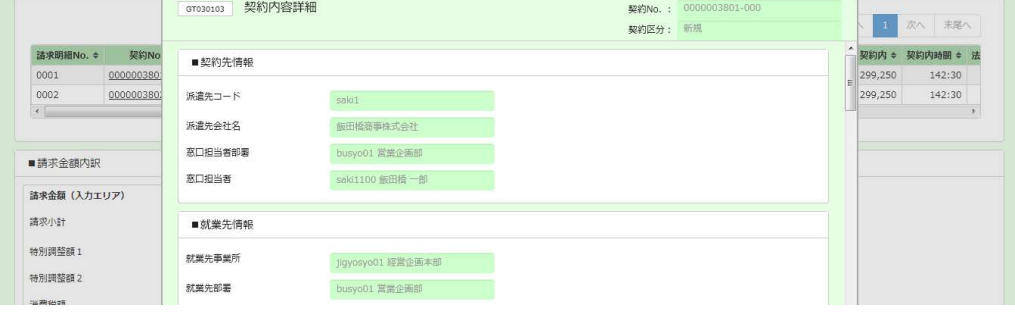

### 一番下までスクロールして、 8 886 で閉じます。

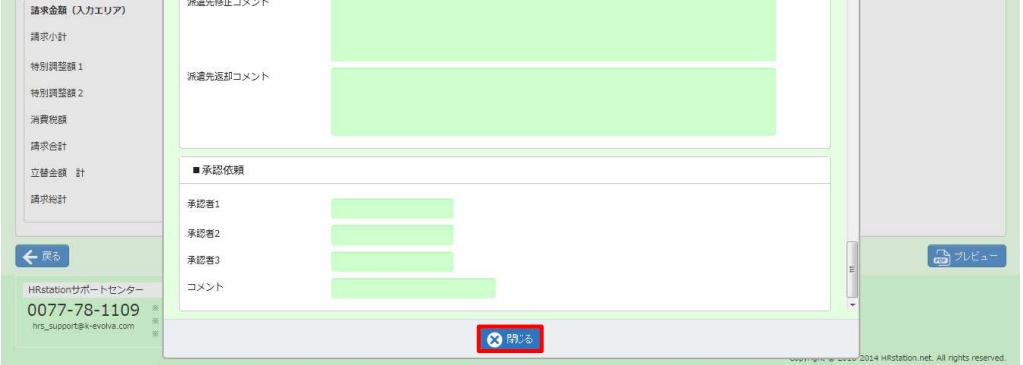

## ▶請求書出力

請求書と⽴替⾦清算書を出⼒できます。

請求情報詳細画面右下にある **azwaw をクリックすると、** 

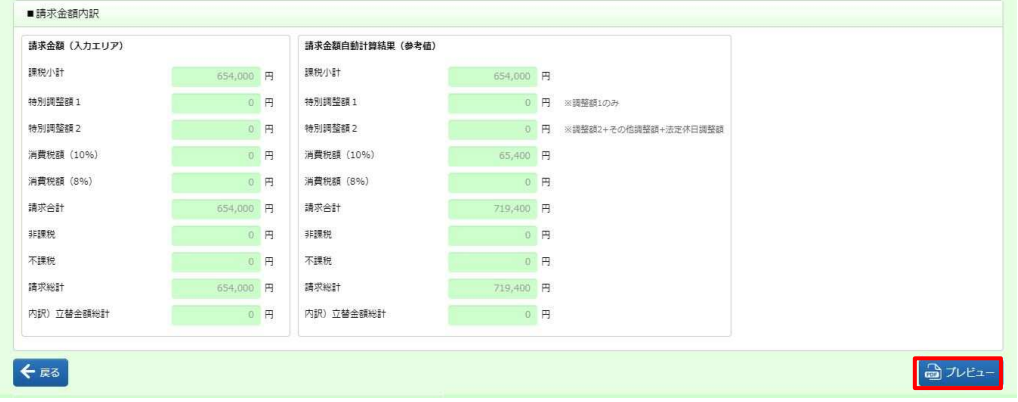

### 画面下部に以下のメッセージが表示されますので、 こコイルをまく(のリックします。

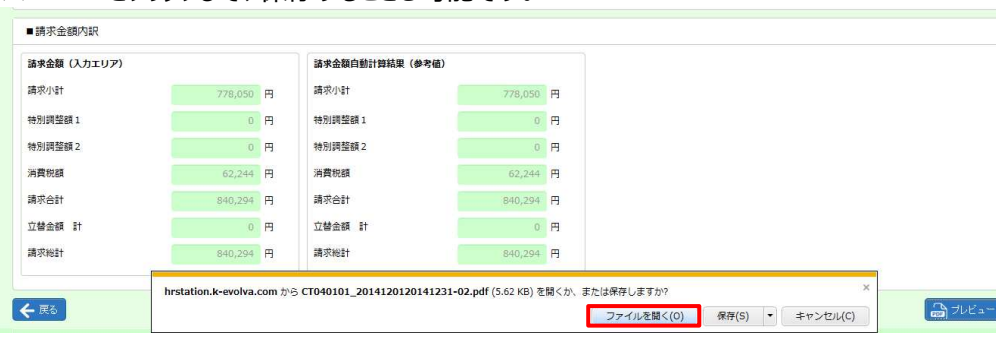

※ ※ まち トをクリックして、保存することも可能です。

### Adobe Reader が起動し、帳票が表示されます。印刷して出力することができます。 ※派遣元が「印影あり」を選択している場合は、請求書に印影が表示されます。

#### 【請求書】

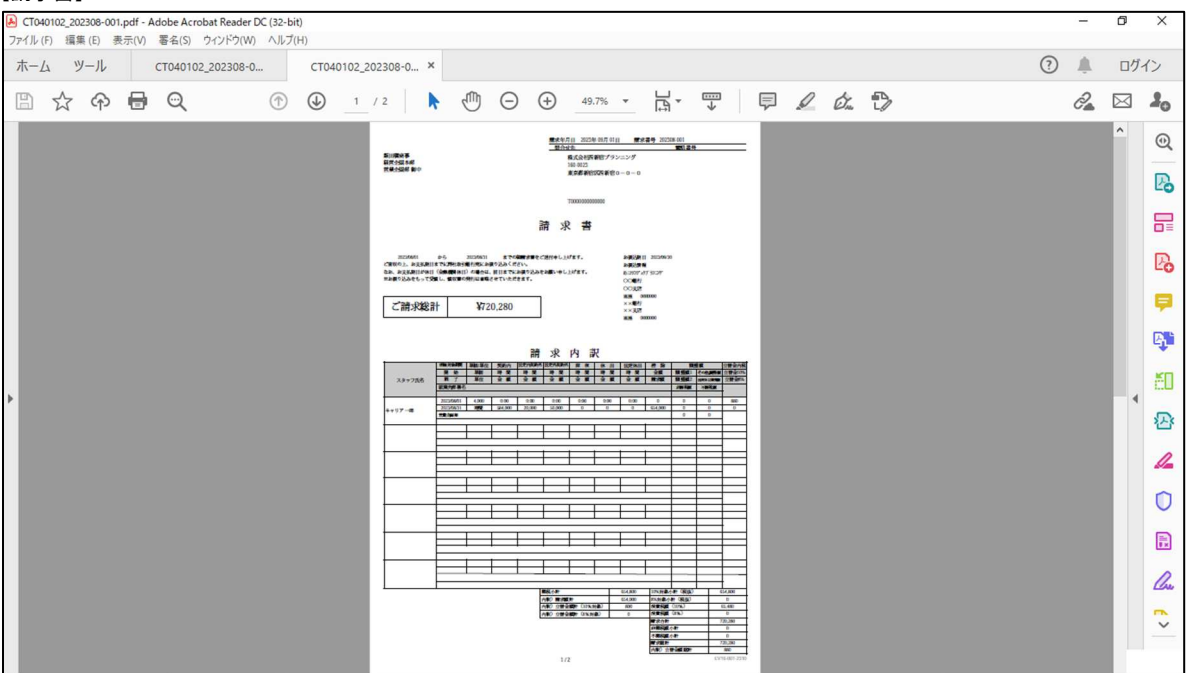

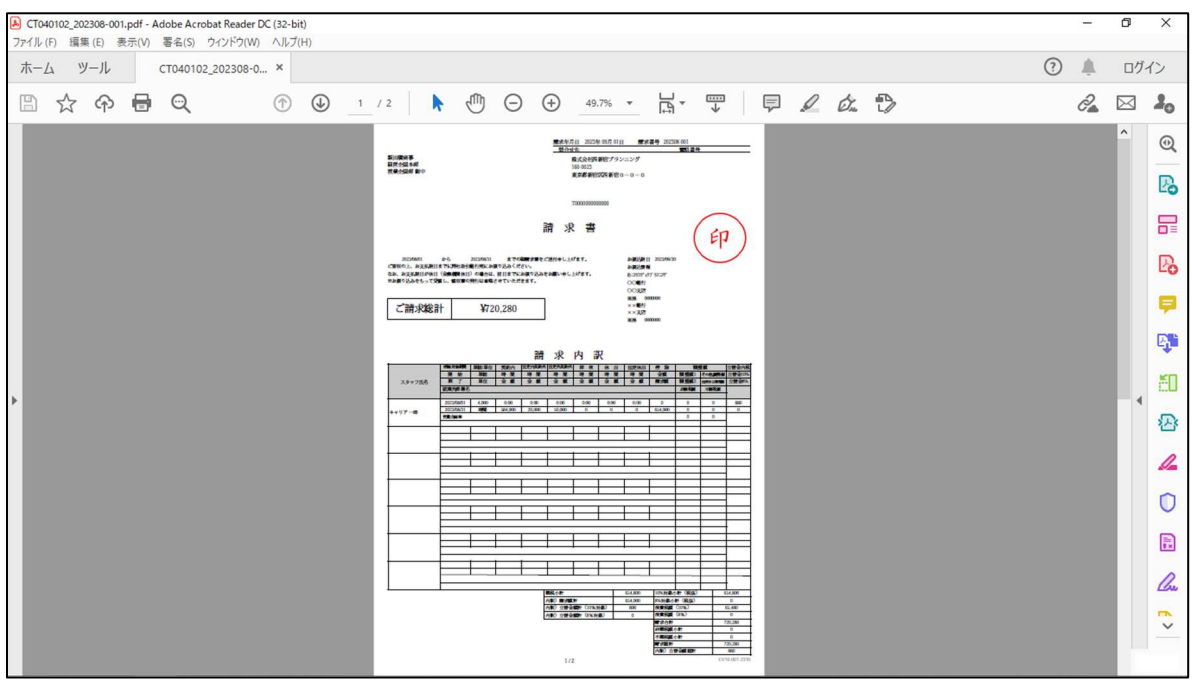

## 6-1 請求管理 請求情報検索

#### 【⽴替⾦清算書】

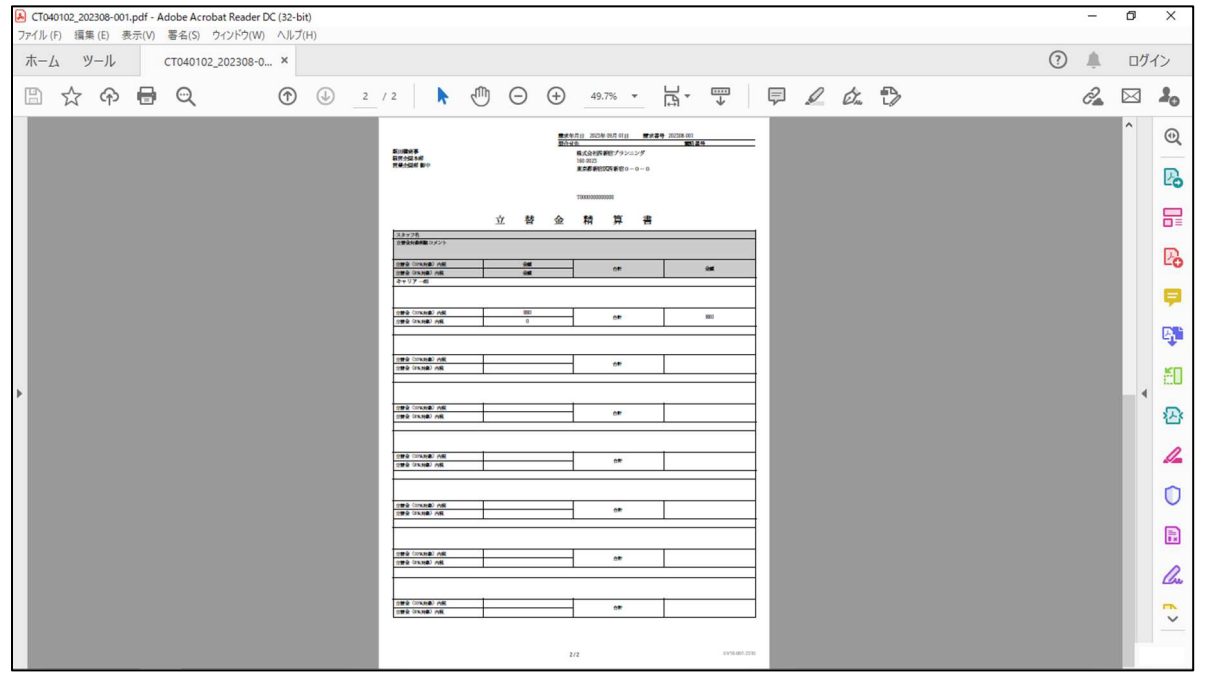

### 6-1 請求管理 請求情報検索

### **▶請求情報確定**

派遣会社から提出された請求情報の確定を行います。確定された請求情報は、派遣会社で修正や削除を行うこ とはできません。

請求情報検索結果⼀覧から確定を⾏う情報を選択し、 をクリックします。

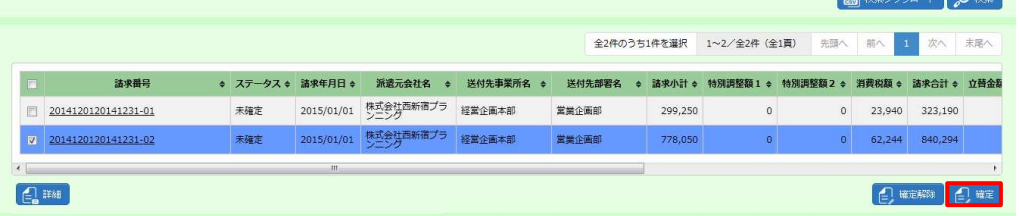

#### 以下のメッセージが表示されますので、 はいをクリックします。

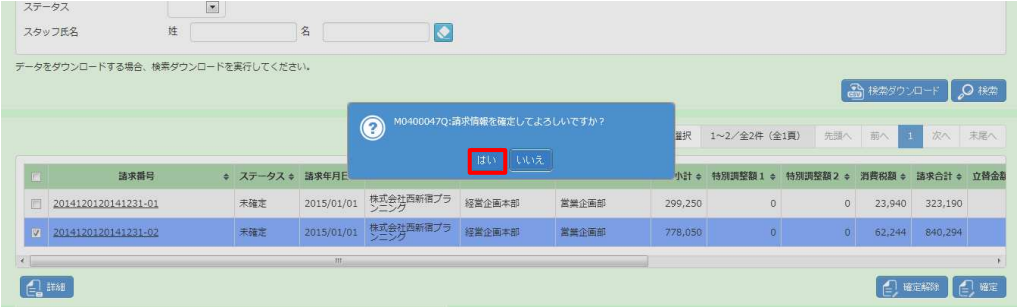

#### 以下のメッセージが表示されますので、 ∝ をクリックします。

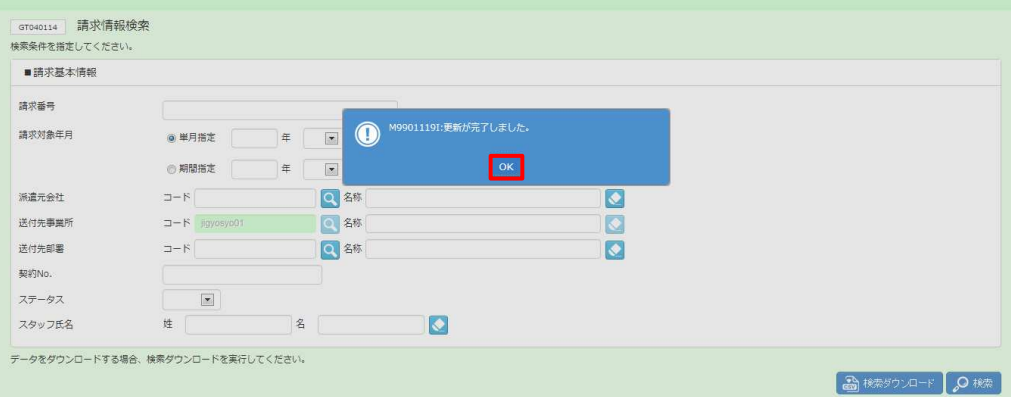

## 6-1 請求管理 請求情報検索

#### 請求が確定し請求情報検索結果一覧画面に戻ります。

ステータスが**確定**となっていることを確認してください。

データをダウンロードする場合、検索ダウンロードを実行してください。

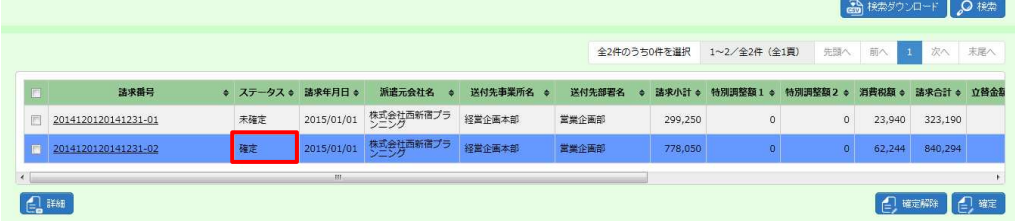

### 6-1 請求管理 請求情報検索

### **▶請求情報確定解除**

⼀度確定した請求情報の確定を解除することができます。確定を解除することにより、派遣会社は該当の請求情 報を修正や削除を⾏うことが可能となります。

請求情報検索結果一覧から確定解除を行う情報を選択し、2 ■をクリックします。

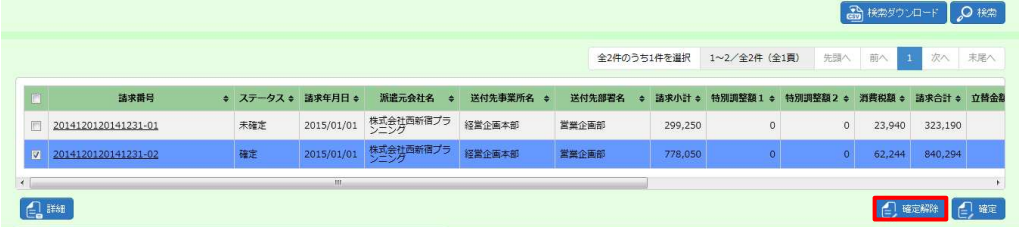

#### 以下のメッセージが表示されますので、 はいをクリックします。

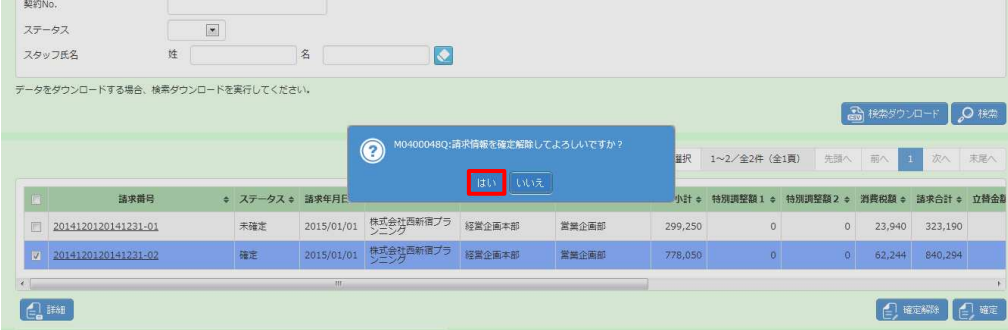

#### 以下のメッセージが表示されますので、 ■ をクリックします。

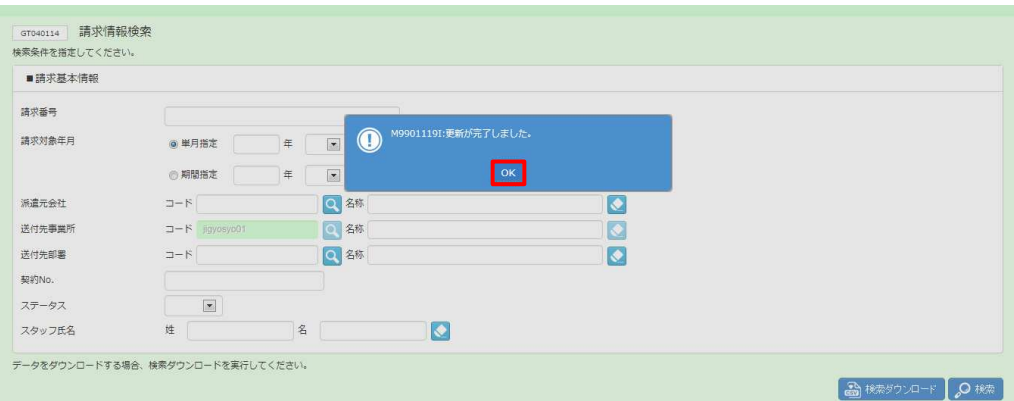

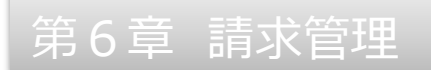

請求が確定し請求情報検索結果一覧画面に戻ります。

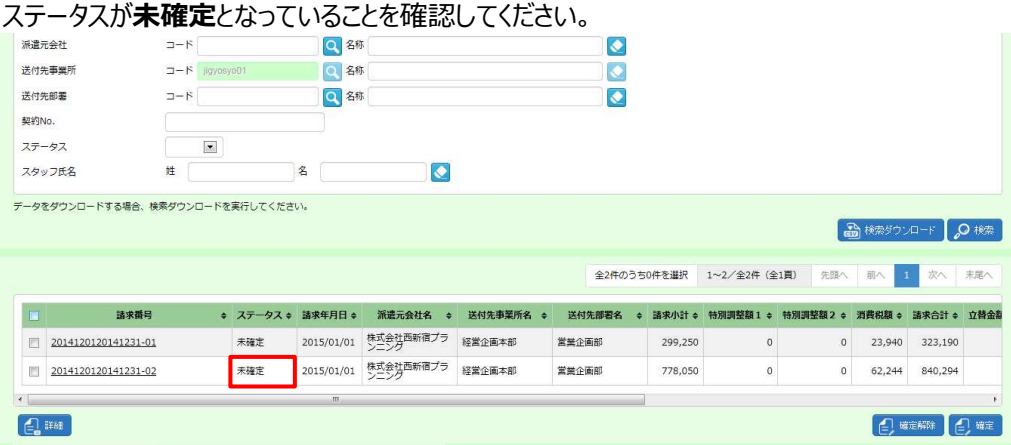

### **▶検索ダウンロード**

#### 請求情報検索結果を CSV 形式のファイルとしてダウンロードします。

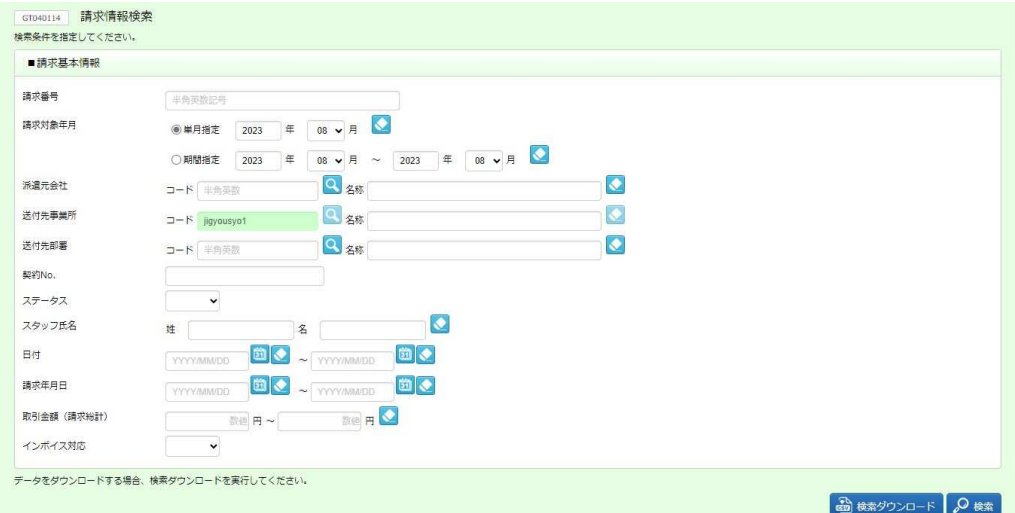

請求情報検索画面にて、必要に応じて検索条件を指定し、 ® はまのコードをクリックします。

#### 以下のメッセージが表示されますので、 はいをクリックします。

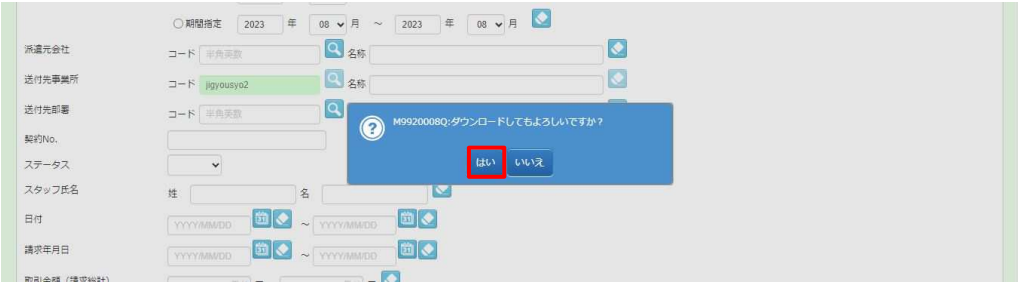

### 以下のメッセージが表示されますので、[名前を付けて保存]をクリックします。

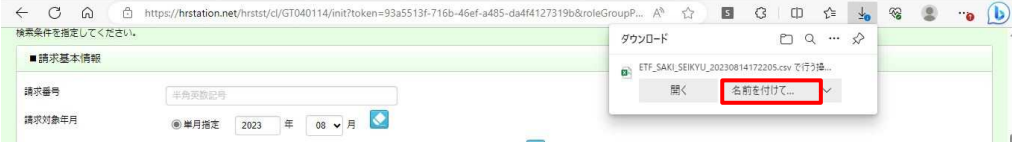

ダウンロード先に【ETF\_SAKI\_SEIKYU\_ダウンロード日時.】という名称の次のような CSV ファイルが保存されま

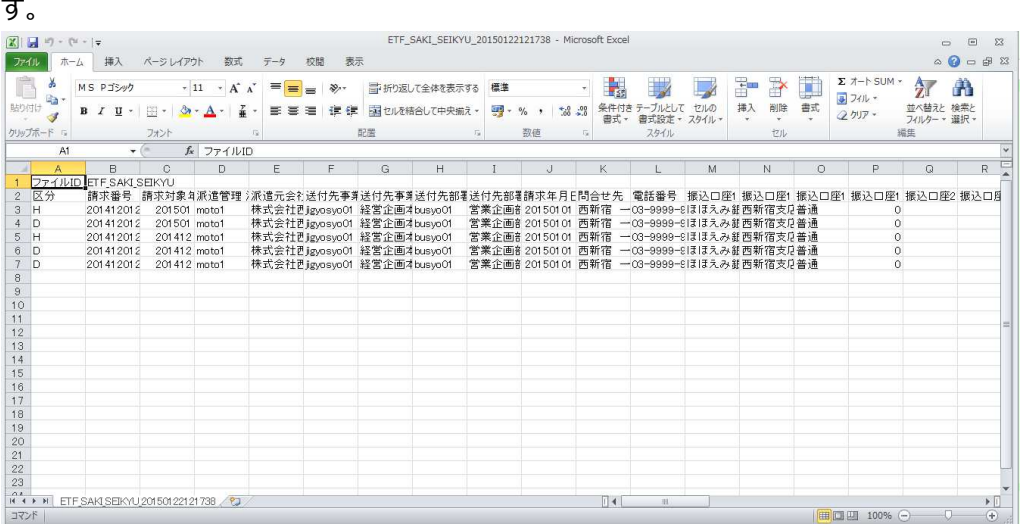

### **【請求情報検索 CSV ファイルダウンロード項目】**

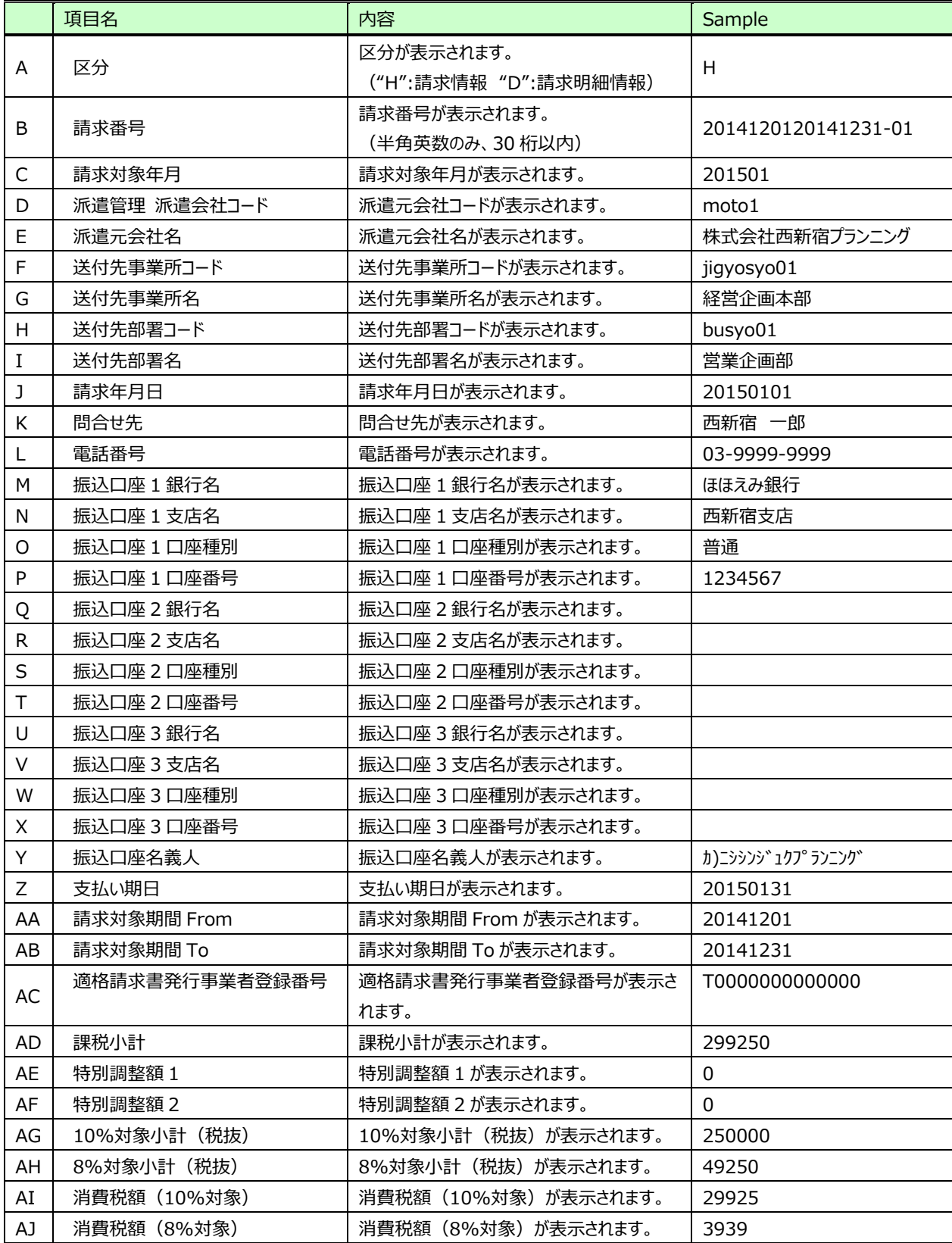

4

#### **【請求情報検索 CSV ファイルダウンロード項目】つづき**

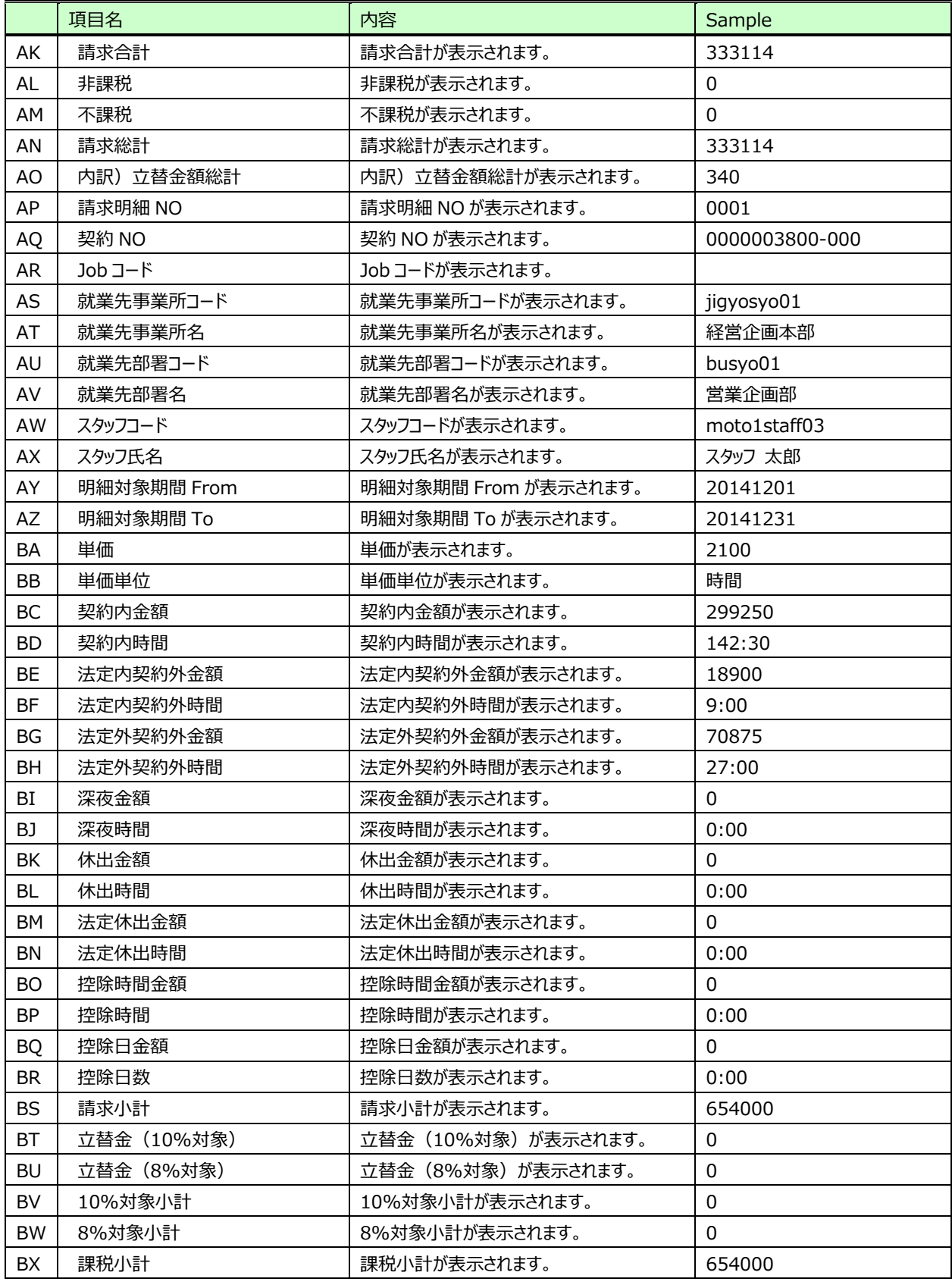

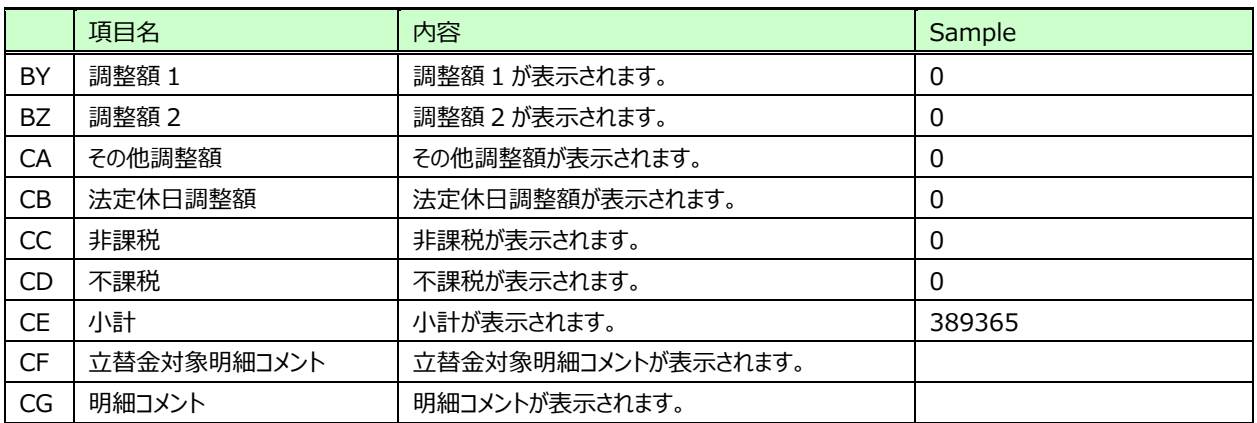